## Búðu til snertiskynjara

1. Opnaðu Inkscape skjalið snertiskynjari.svg og teiknaðu snertiflöt sem má vera hvernig sem er í laginu; ferhyrningur, hringur, stjarna, það má líka teikna á skjáinn með pennanum sem fylgir tölvunni. Flöturinn þarf bara að vera inni í stóra ferhyrningnum með rúnnuðu hornunum.

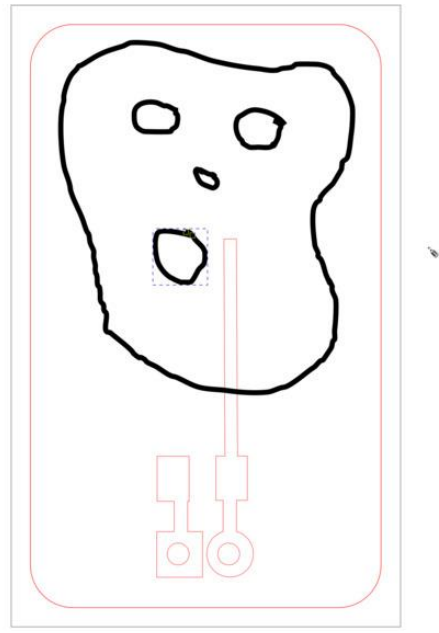

2. Veldu allt sem þú teiknaðir með því að halda inni SHIFT. Farðu svo í Object -> Fill and Stroke og gerðu línurnar rauðar og örmjóar eins og við gerum alltaf þegar á að skera þær út. Sem sagt: Ekkert Fill, Undir Stroke Paint á að draga rauða litinn alveg upp í topp (255) og undir Stroke style skrifar þú 0.02 mm inn í efsta reitinn. Það þarf að passa upp á að mm séu valdir en ekki % eða eitthvað annað. Svo ýtir þú á Enter og línurnar ættu að verða örmjóar eins og hinar línurnar á teikningunni.

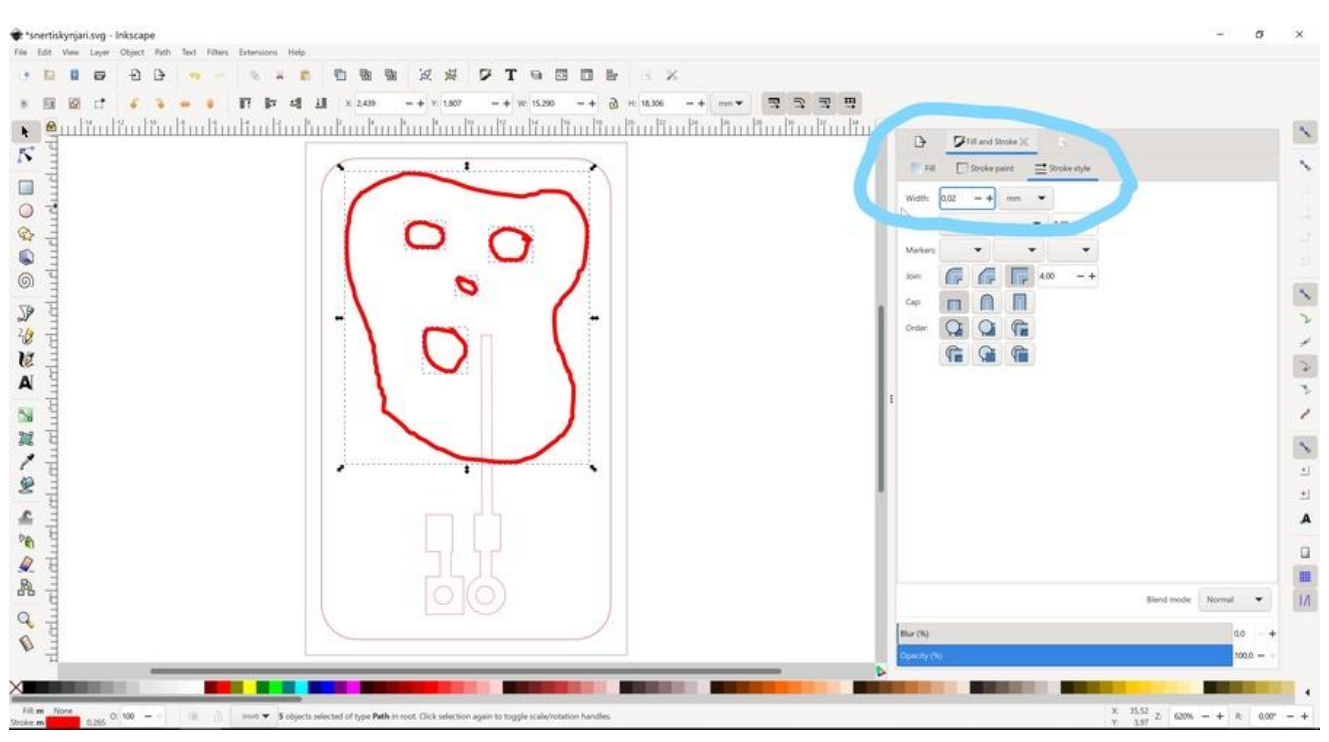

3. Síðan ferðu í Path -> Object to Path. Ef þú teiknaðir form eins og t.d. ferning eða hring þá breytist það í Path (línur). Við þurfum að gera það til að geta sameinað hluti.

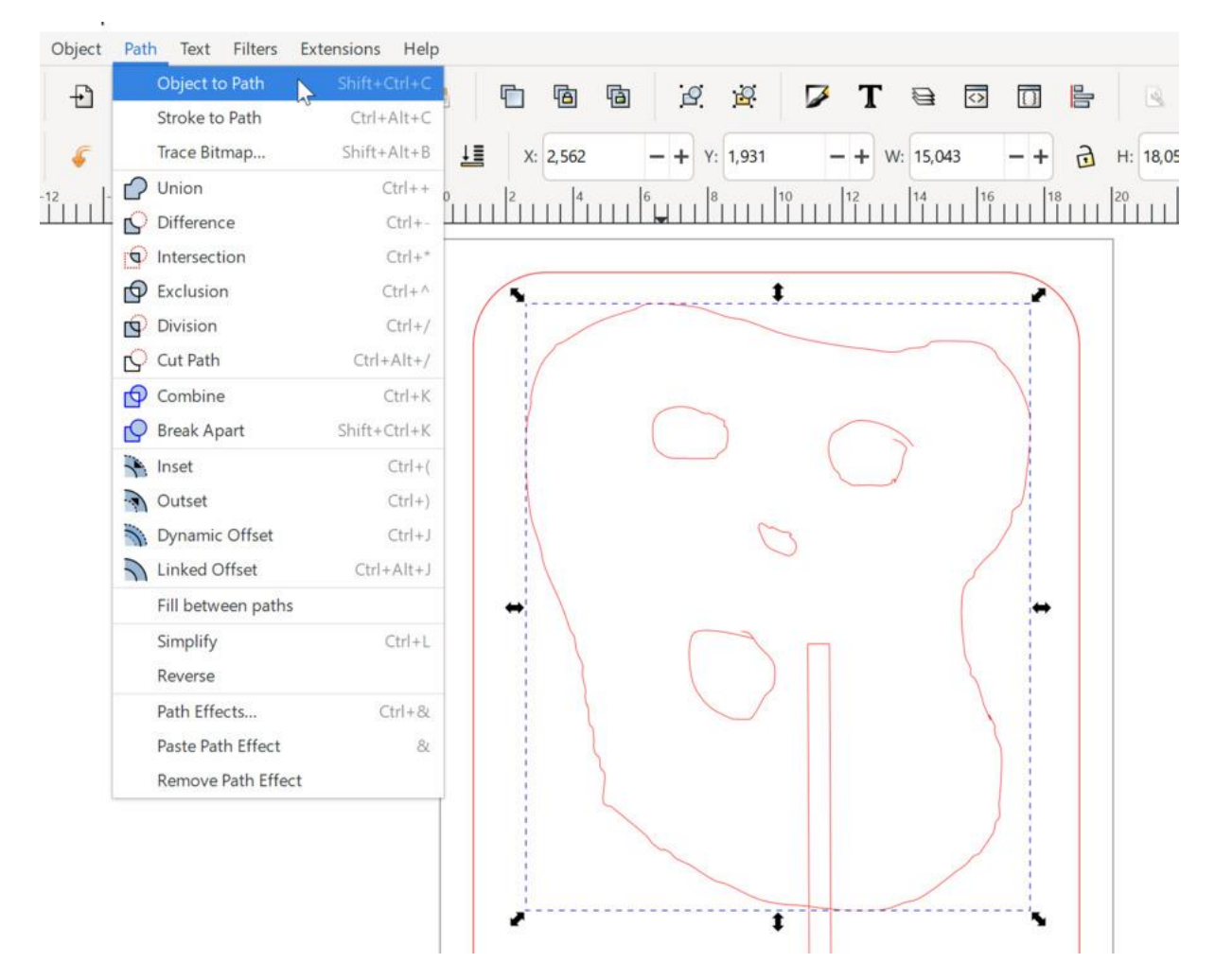

4. Haltu nú inni SHIFT og veldu formið þitt og línuna sem nær inn á formið. Við ætlum að sameina þessi tvö form með því að velja Path->Union:

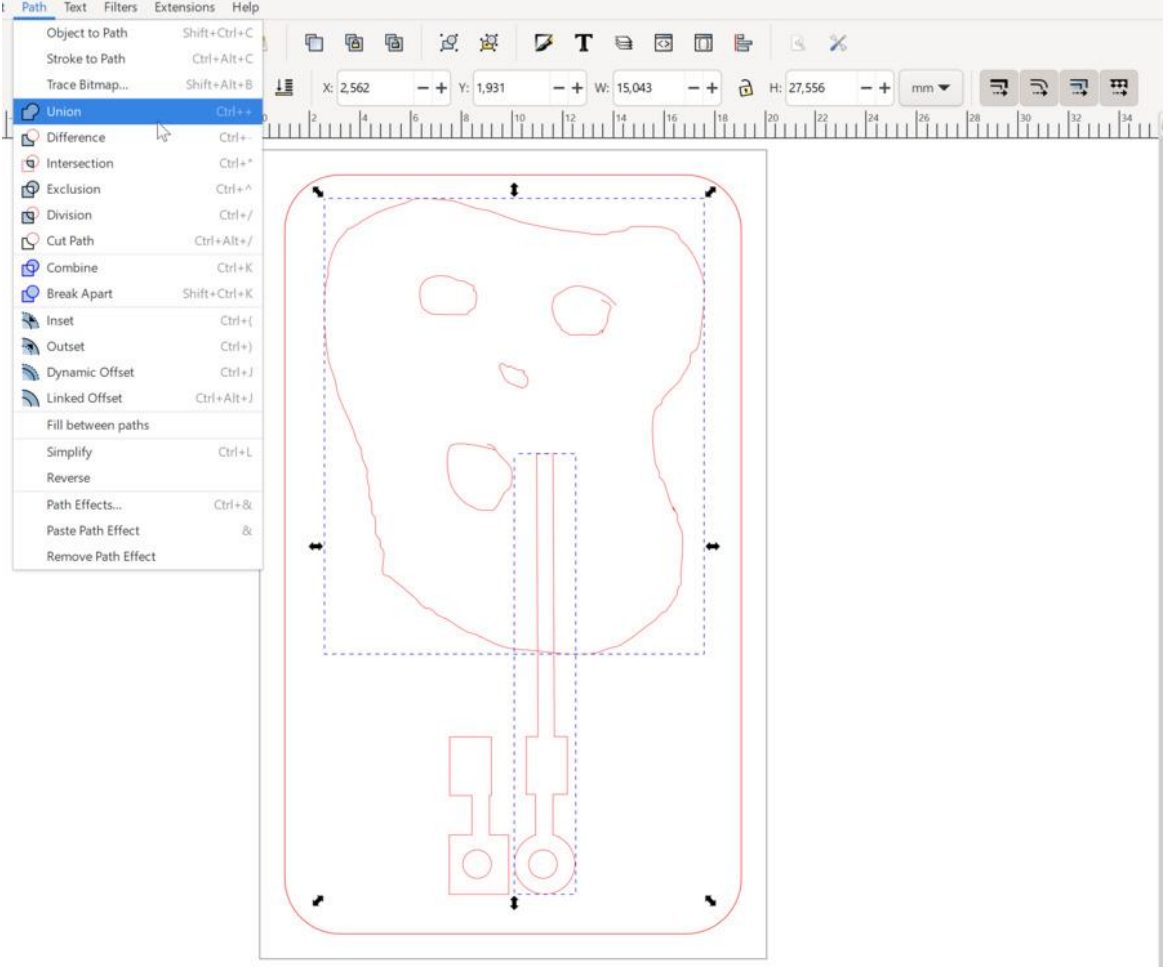

og þá eru þessi tvö form orðin að einu:

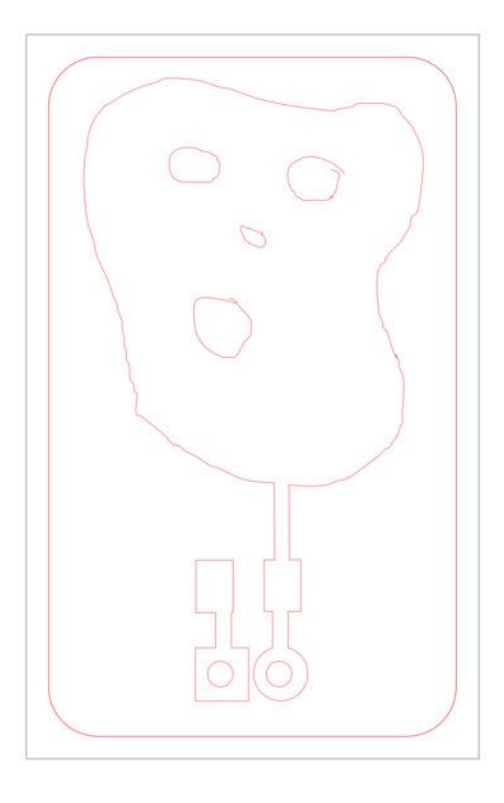

- 5. Nú er teikningin tilbúin til að skera hana út úr koparþynnu í vínylskeranum. Veldu fyrst File- >Save As og vistaðu hana sem Inkscape SVG í möppunni þinni.
- 6. Veldu síðan aftur File->Save As og vistaðu teikninguna sem PDF í möppunni þinni:

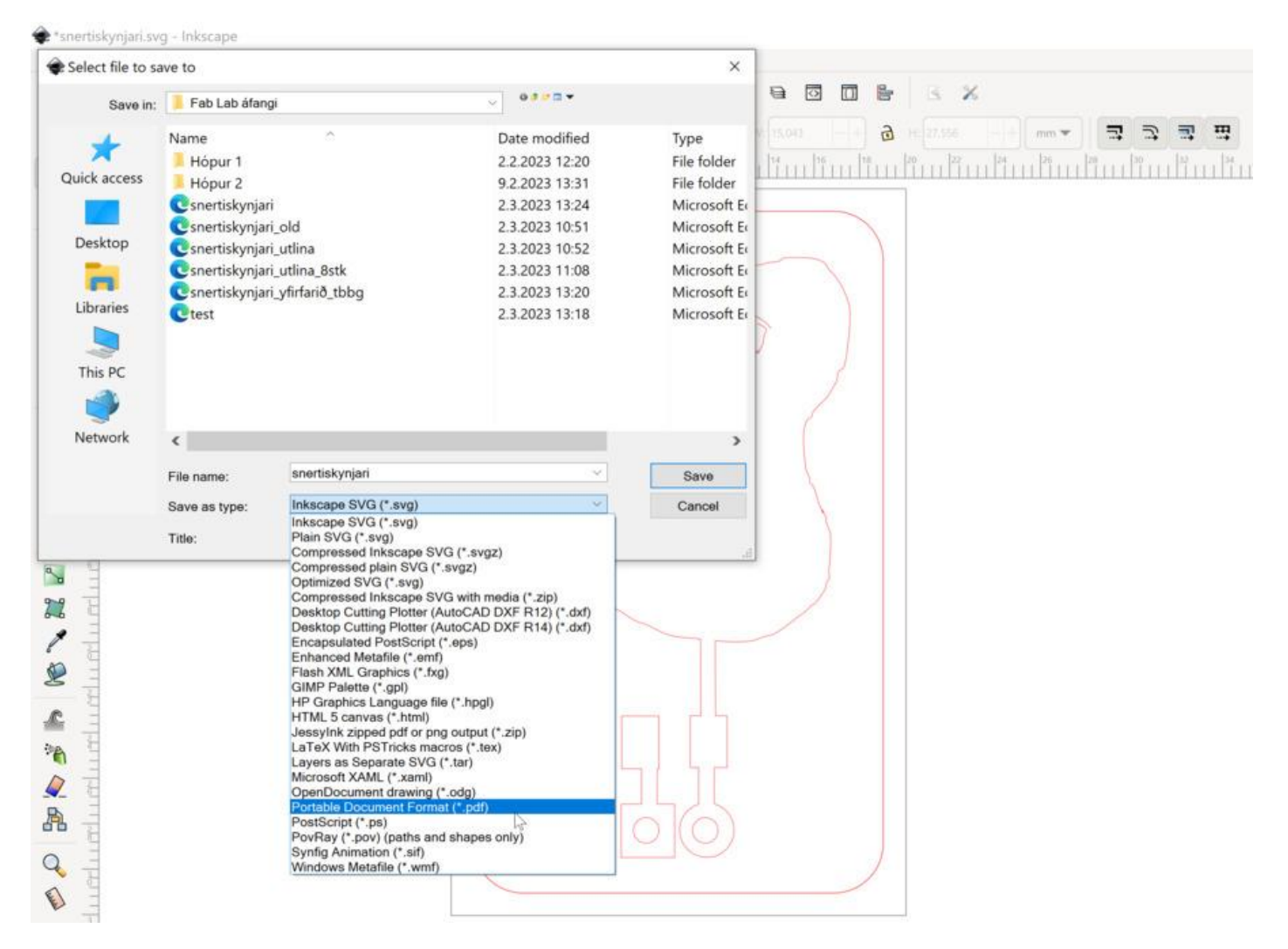

## 7. Í tölvunni hjá vínylskeranum opnar þú PDF skjalið og velur File->Print.

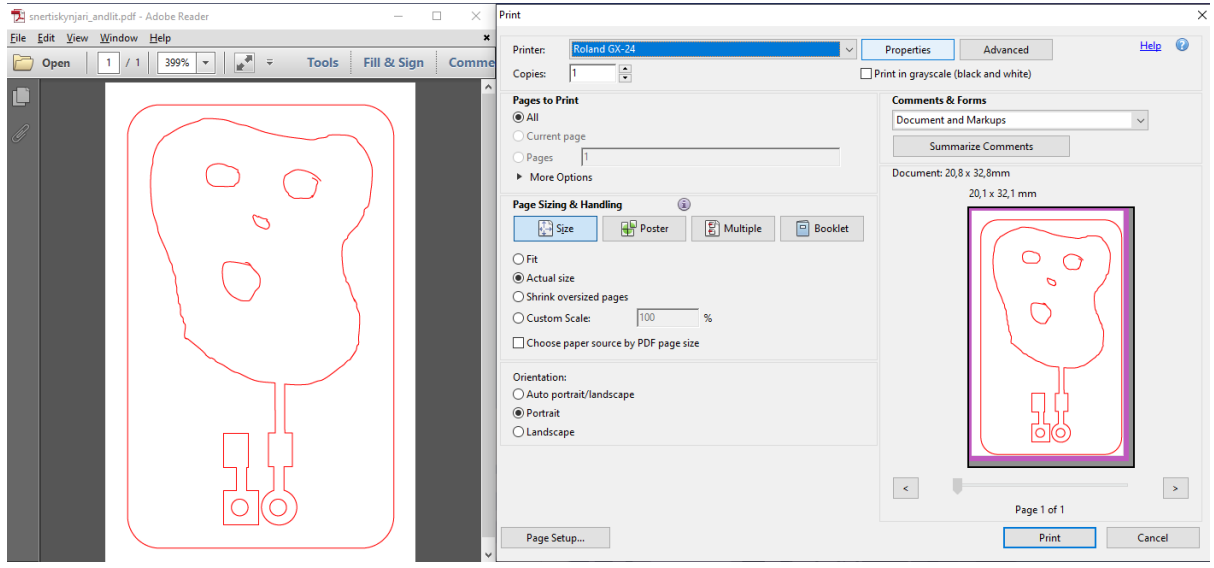

8. Farðu svo í Properties efst í Print glugganum og skrifaðu inn málin á teikningunni. Þú sérð málin fyrir ofan teikninguna þar sem stendur Document: 20,8 x 32,8 mm í þessu tilviki. Þú verður með aðrar tölur. Settu inn tölurnar (í þessu tilviki 20.8 með punkti í Width og 32.8 með punkti í Length), til að stilla vinnusvæðið. Þú þarft að nota punkt í staðinn fyrir kommu af því að þetta er bandarískt forrit. Ýttu svo á OK og Print og vínylskerinn sker út rásina á örfáum sekúndum.

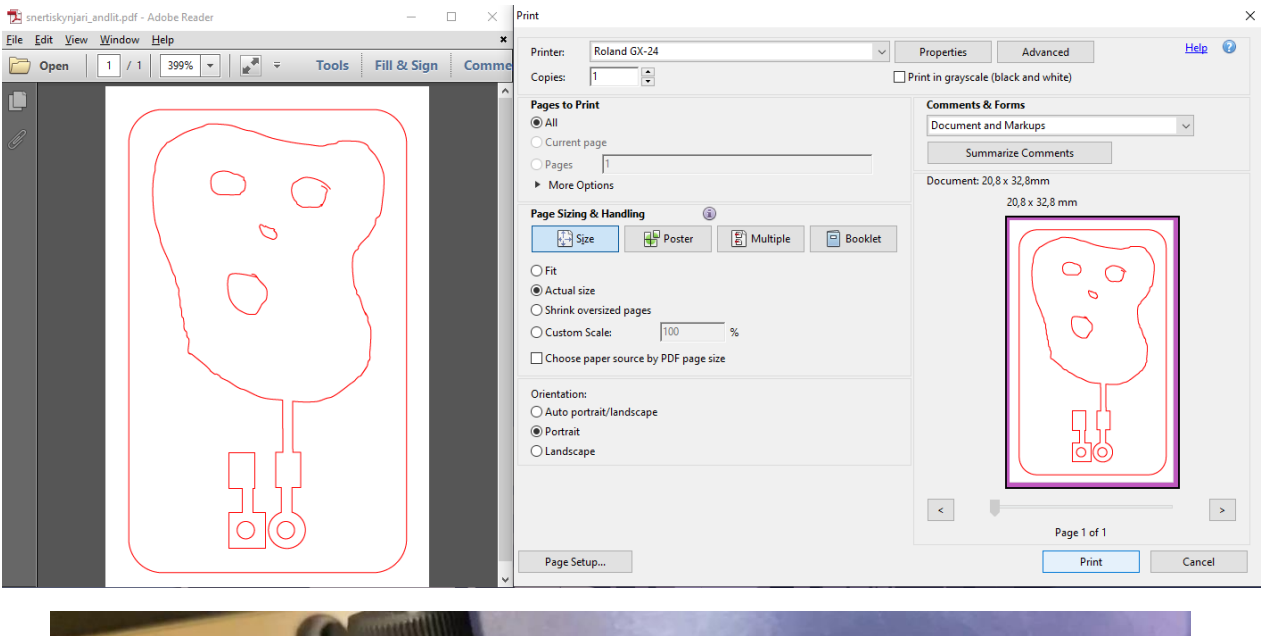

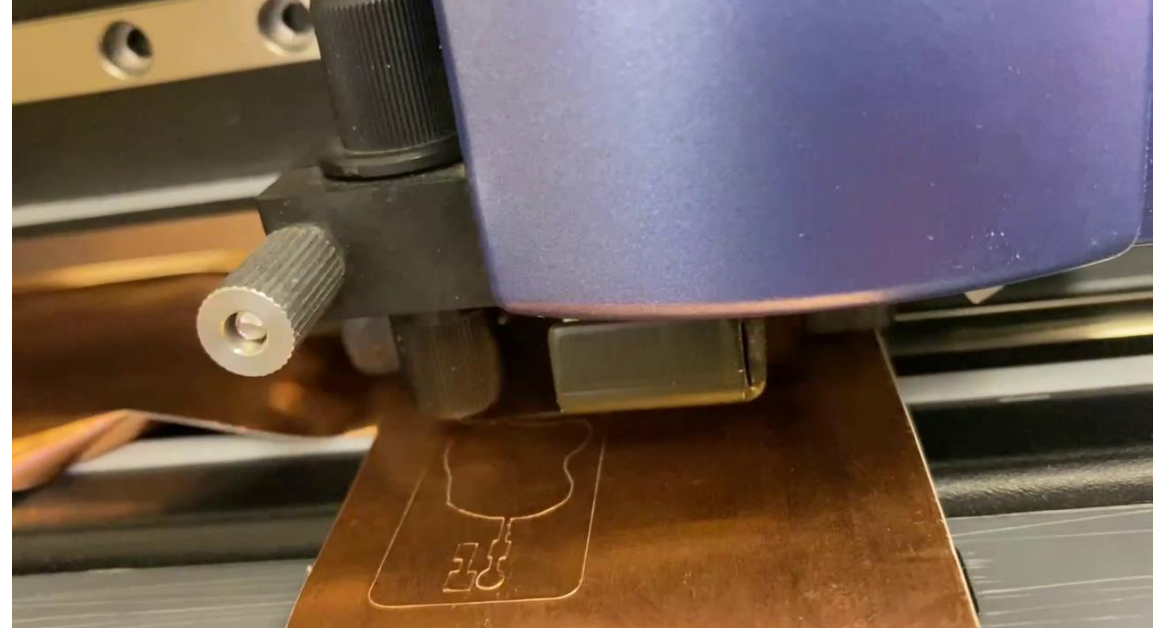

9. Klipptu út rásina þína.

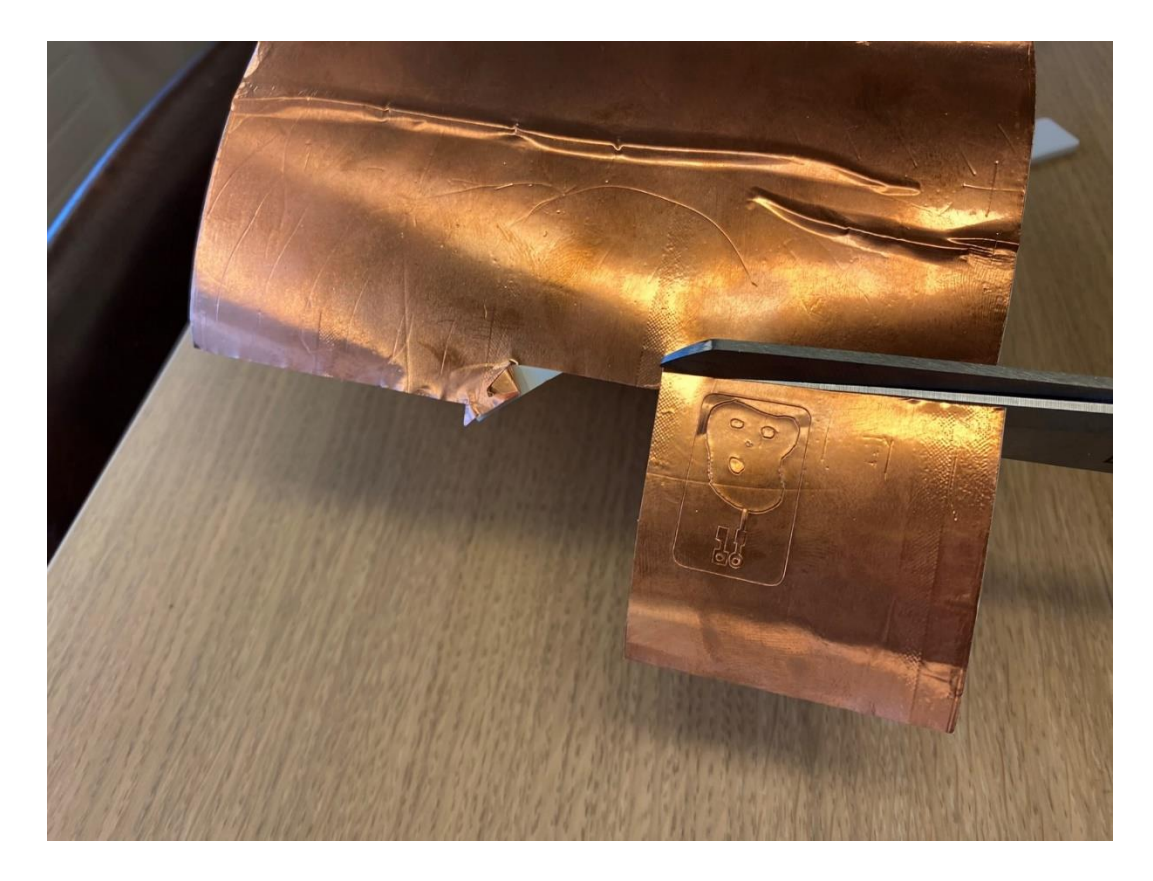

10. Settu transfer pappír á koparhliðina.

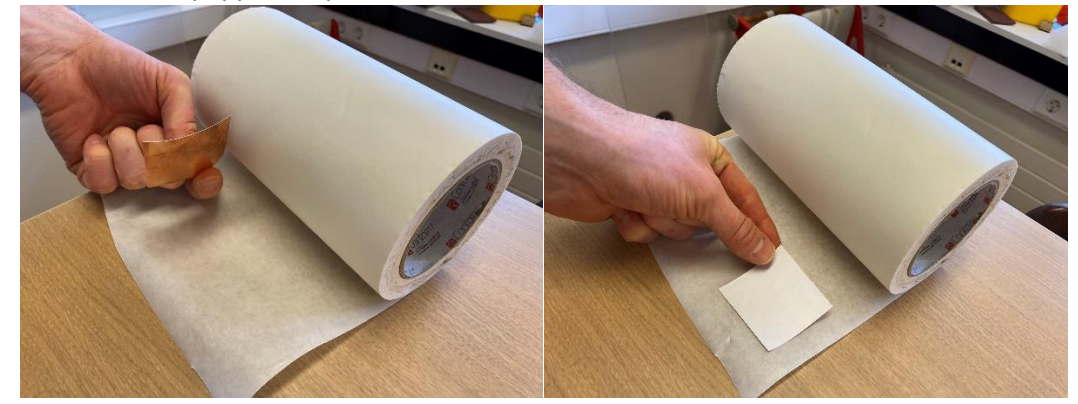

11. Notaðu sköfu til að þrýsta transfer pappírnum þétt á koparinn.

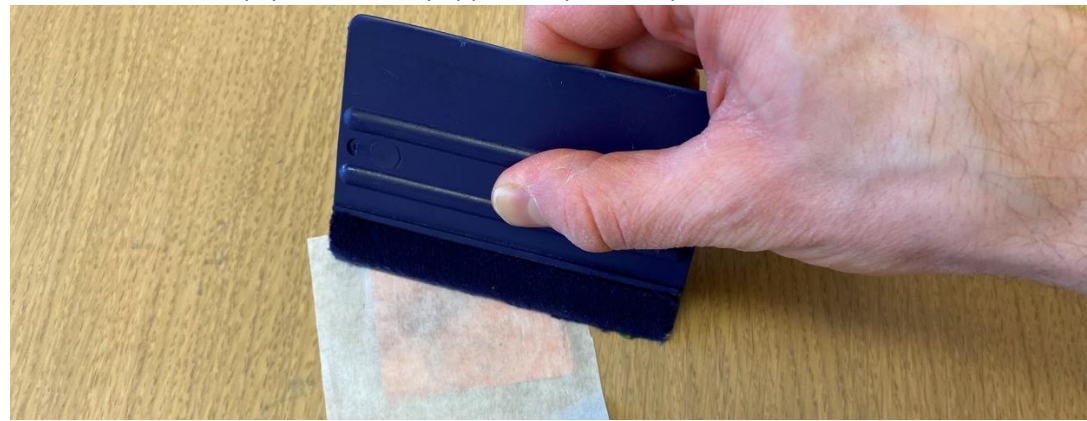

12. Taktu síðan bakið af koparnum.

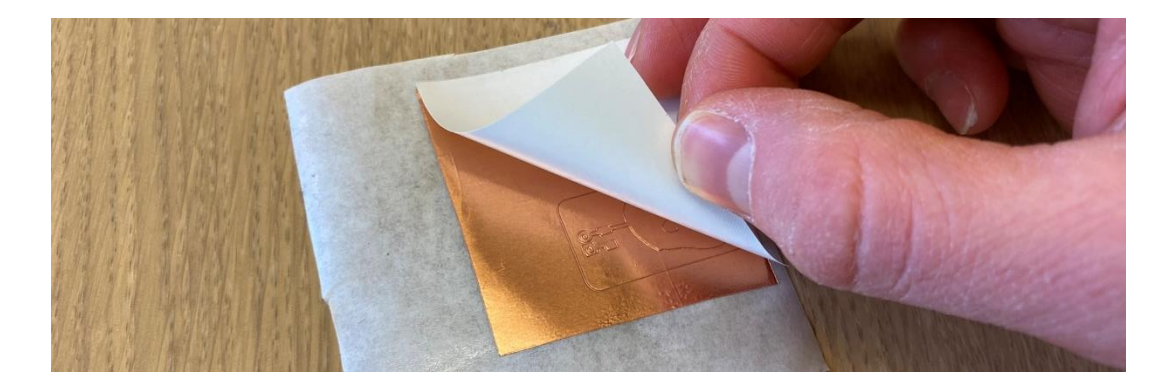

13. Taktu nú koparinn sem er í kringum ferhyrninginn með rúnnuðu hornin.

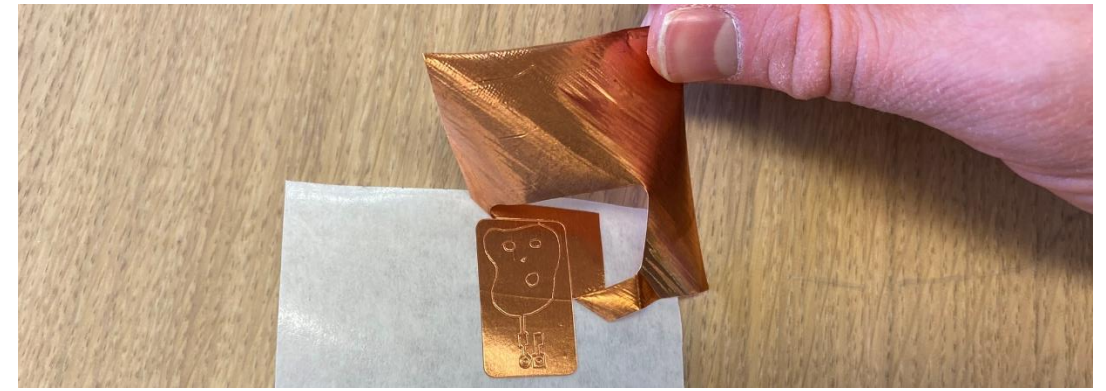

14. Það getur verið þægilegt að klippa aukatransferpappírinn af.

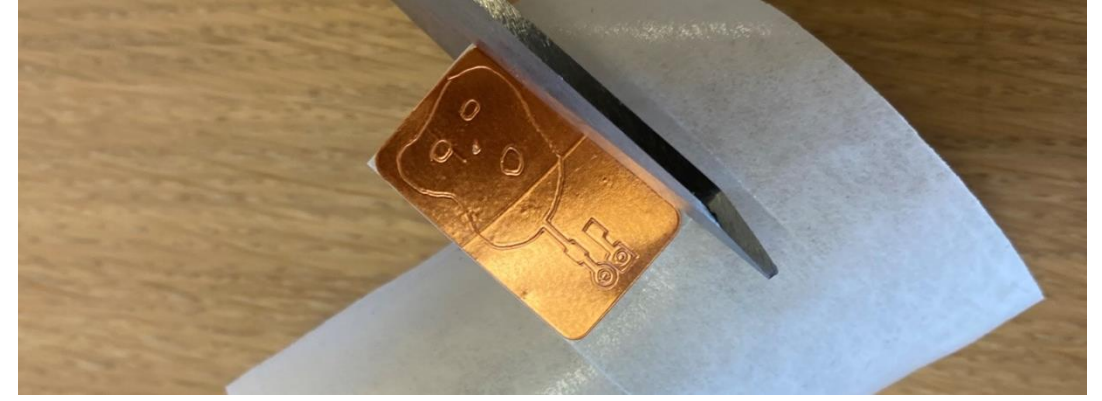

15. Taktu laserskornu plötuna og reyndu að sjá götin á koparrásinni þinni í gegnum götin á plötunni. Þegar þú sérð þau í gegn þá ertu búinn að stilla plötunni rétt upp og þú getur lagt hana ofan á rásina.

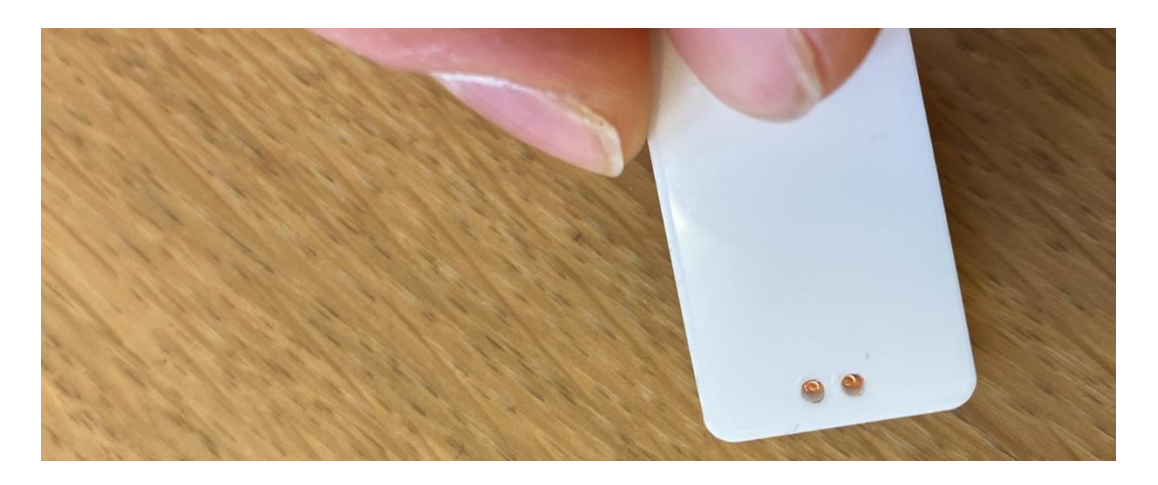

16. Notaðu sköfu til að þrýsta koparnum á plötuna. Á koparnum er lím sem virkjast við þrýsting.

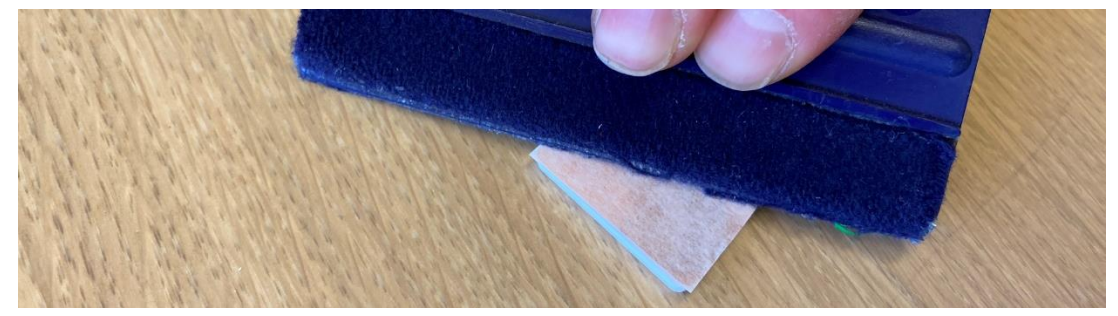

17. Taktu transfer pappírinn af.

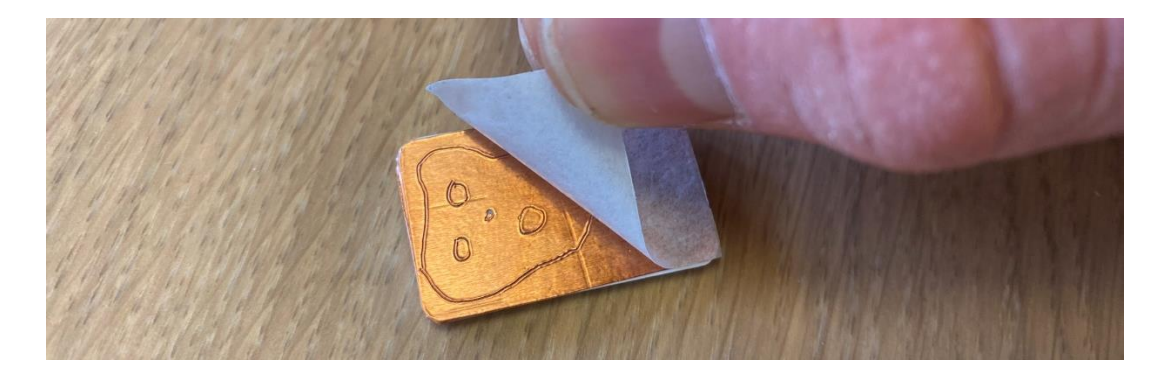

18. Taktu nú tannlæknantól og plokkaðu burt allan koparinn sem þú vilt ekki hafa. Gerðu það varlega, því að rásin þín getur auðveldlega losnað af í leiðinni. Gott er að klippa koparinn í kring í sundur hér og þar á meðan þú losar hann af.

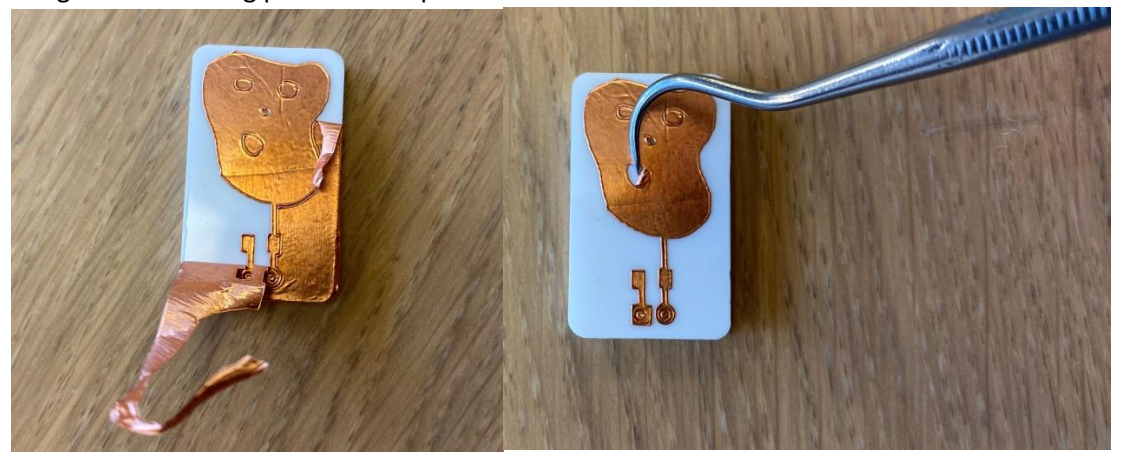

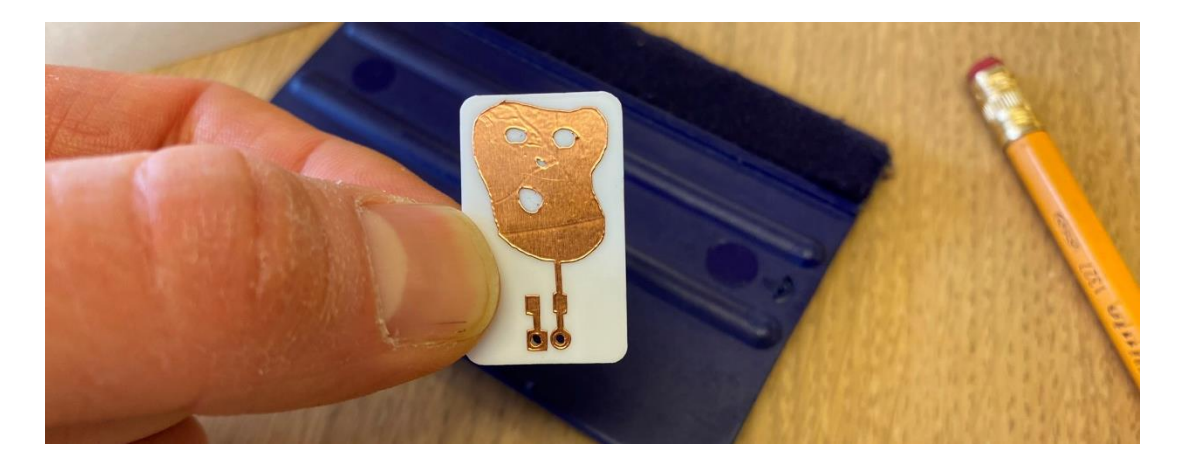

19. Nú er komið að því að lóða! Þú færð að prófa að lóða 10 kΩ surface mount viðnám, sem er pínulítið. Svona er nútímatækni búin til. Byrjaðu á því að setja tin á annan flötinn sem viðnámið á að fara á. Þú gerir það með því að leggja lóðboltann á flötinn og hita hann upp í um 5 sekúndur og svo kemurðu með tinvír og bræðir hann á fletinum.

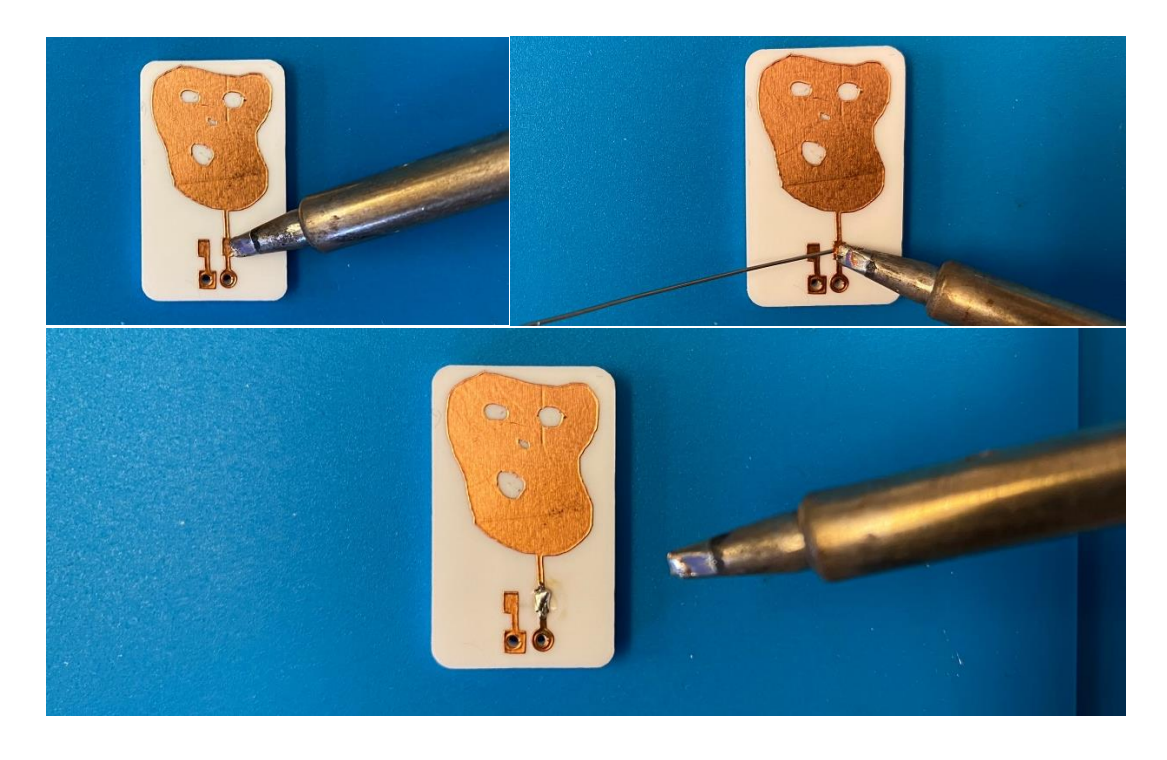

20. Taktu síðan viðnámið með flísatöng og leggðu það þannig að það snerti báða koparfletina.

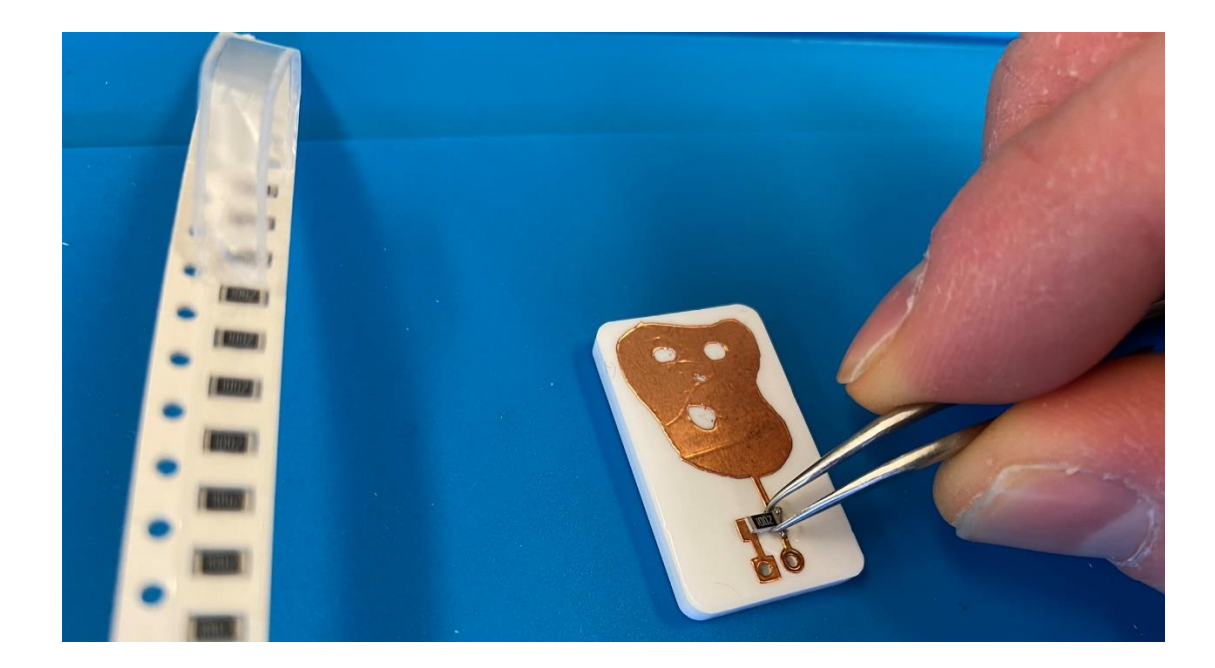

21. Haltu við viðnámið með því að þrýsta létt ofan á það með flísatönginni á meðan þú kemur með lóðboltann og bræðir tinið sem er á öðrum koparfletinum. Þegar tinið er bráðnað skaltu láta lóðboltann snerta viðnámið og koparflötinn á sama tíma. Þá hitnar allt upp í sama hitastig og þú færð góða lóðningu. Eftir um 5 sekúndur skaltu lyfta lóðboltanum frá.

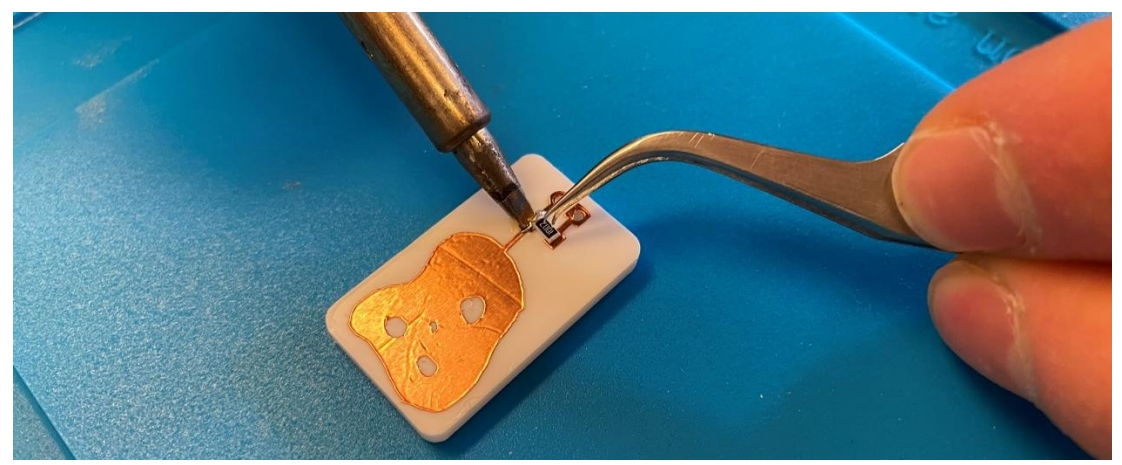

22. Haltu síðan lóðboltanum við hinn enda viðnámsins, þannig að það snerti líka koparflötinn undir því. Þegar þú hefur hitað hvort tveggja í um 5 sekúndur skaltu koma með tin og bræða það á þessum samskeytum.

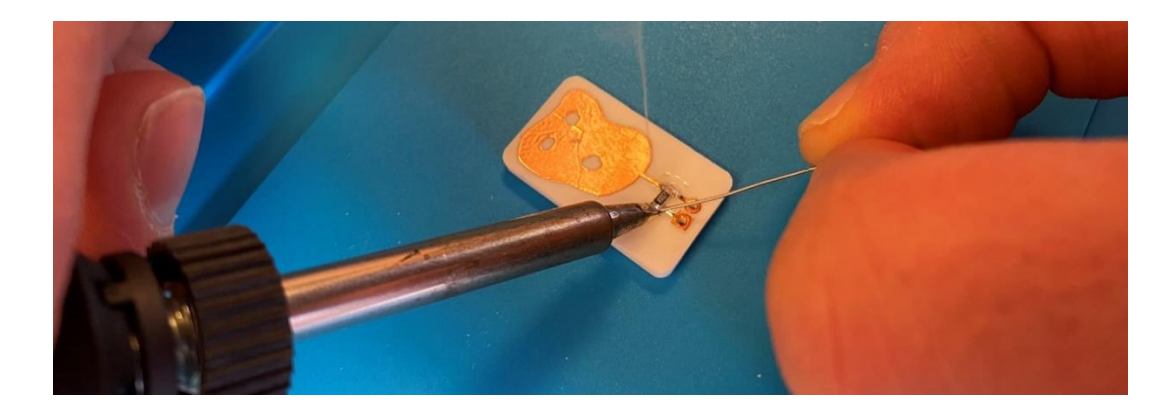

23. Síðustu lóðningarnar eru pinnarnir tveir. Stuttu endarnir á þeim fara í götin á bakhlið plötunnar. Gott er að halda þeim föstum með kennaratyggjói á meðan lóðað er.

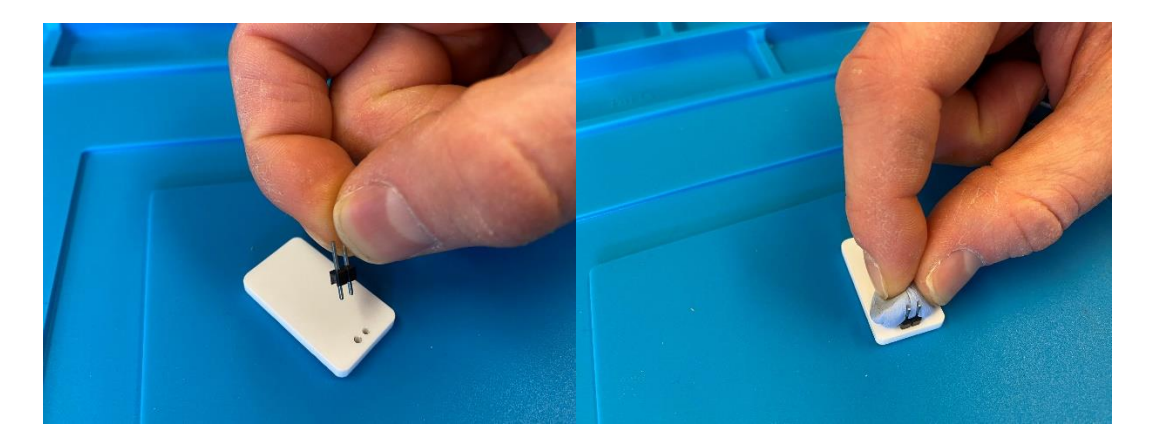

24. Síðan skaltu snúa rásinni upp og halda lóðboltanum þannig að hann snerti annan pinnann og koparflötinn í kring á sama tíma. Haltu í um 5 sekúndur og komdu svo með tinið.

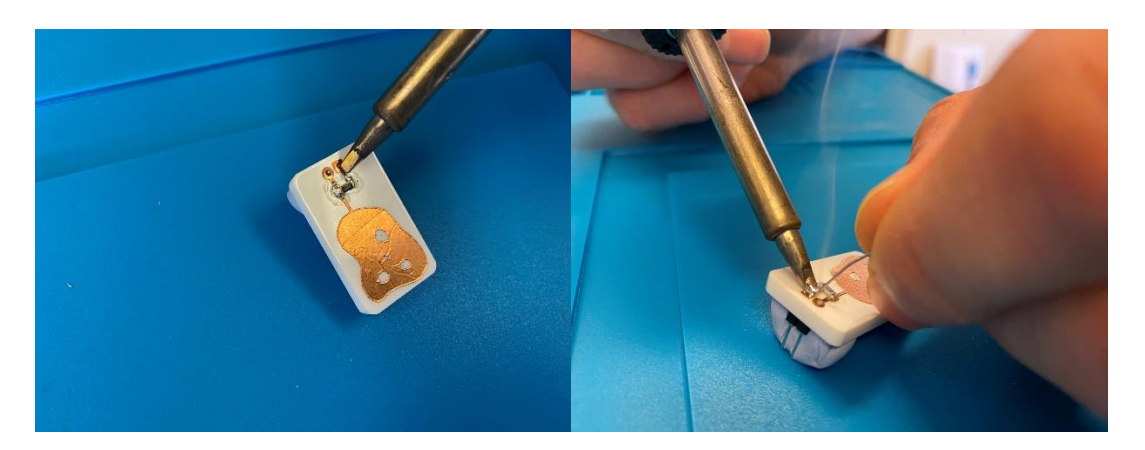

25. Gerðu það sama við hinn pinnann. Þá er skynjarinn tilbúinn!

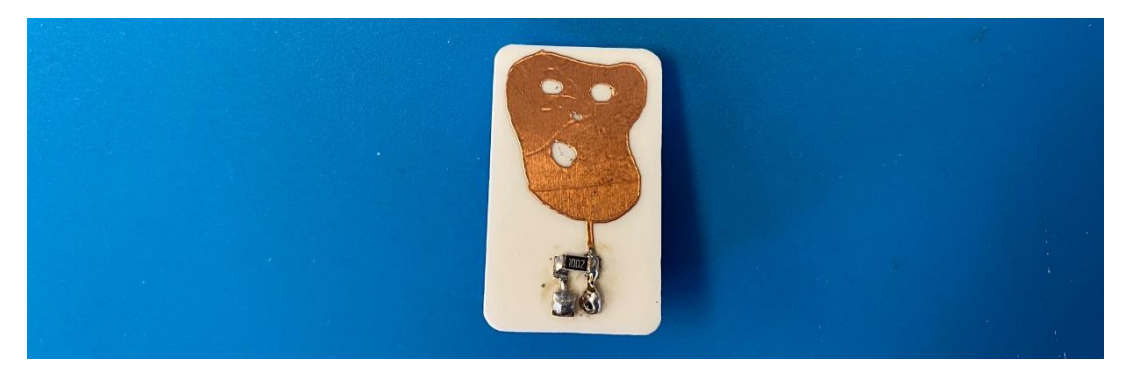

26. Nú getur verið gott að gá hvort lóðuðu tengingarnar séu góðar með fjölmæli. Hér mæli ég 10kΩ viðnám á milli vinstri pinnans og snertiflatarins, svo að allt virðist vera í lag

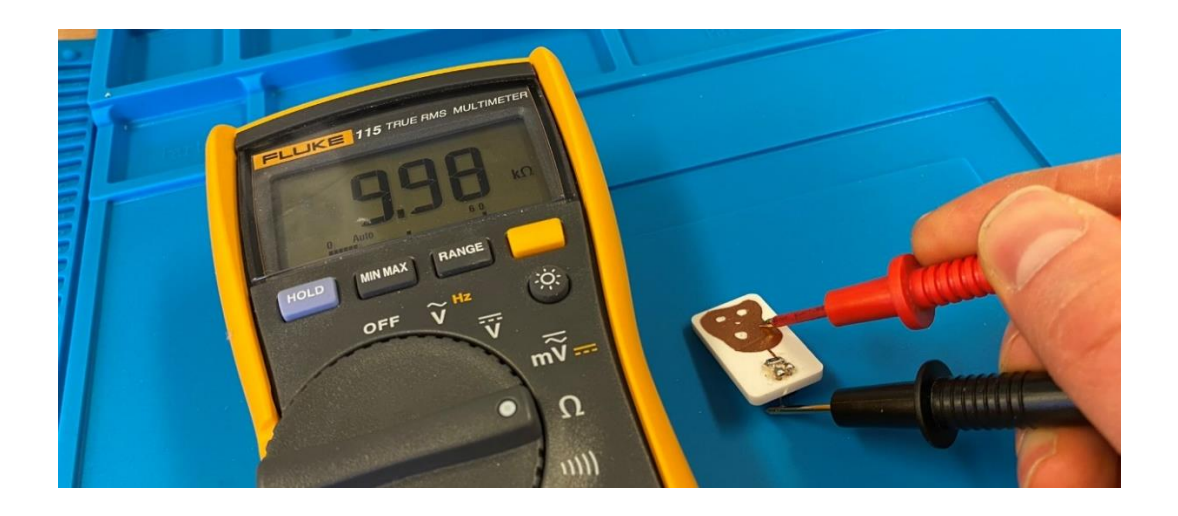

27. Tengdu pinnana á skynjaranum í pinna 4 og 6 á SparkFun RedBoard örtölvunni. Tengdu hana svo við USB tengi á tölvunni þinni.

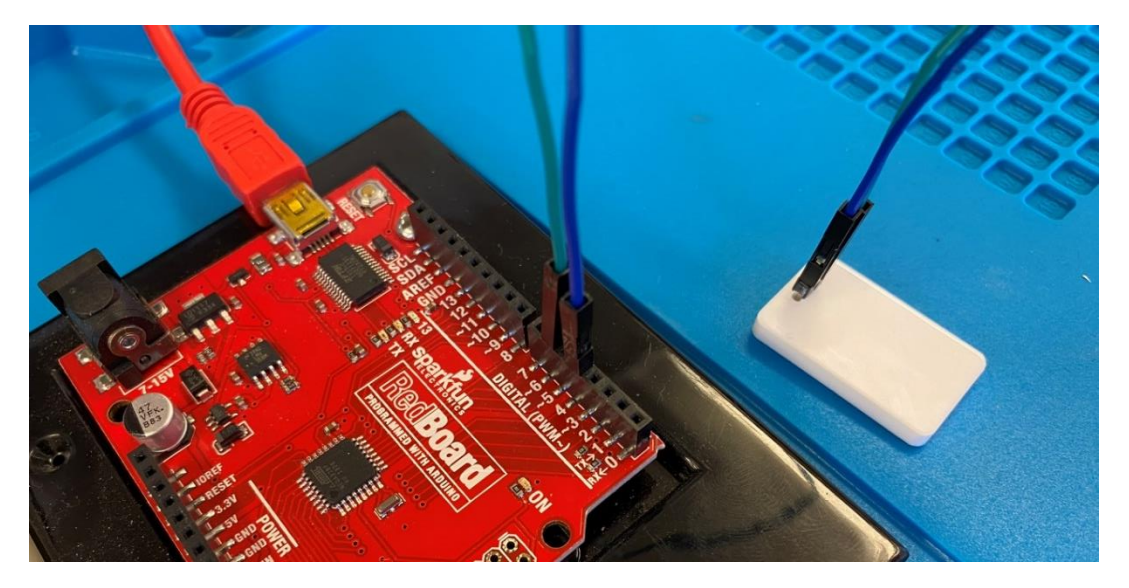

- 28. Opnaðu Arduino forritið sem þú náðir í á Moodle. Það heitir snertiskynjari.ino.
- 29. Farðu í Tools->Board og veldu Arduino Uno. SparkFun RedBoard virkar alveg eins og hin klassíska Arduino Uno.

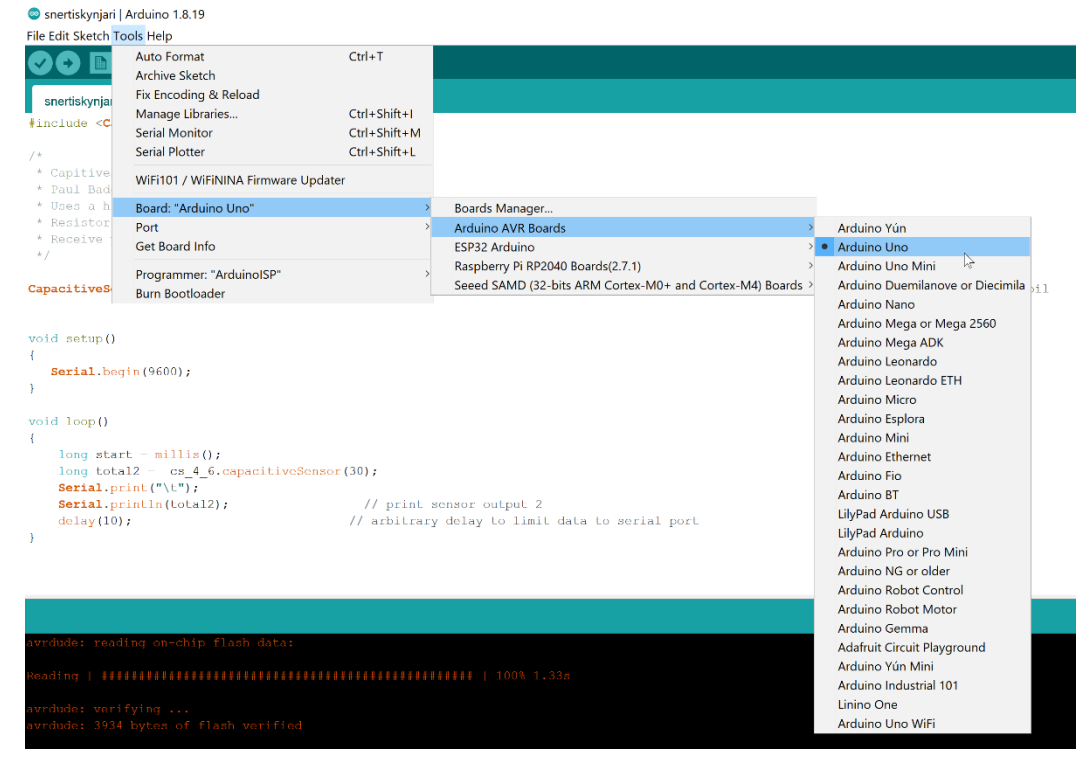

30. Farðu síðan í Tools->Port og taktu örtölvuna úr sambandi. Taktu eftir því hvaða COM port hverfur. Settu hana síðan aftur í samband og veldu COM portið sem birtist.

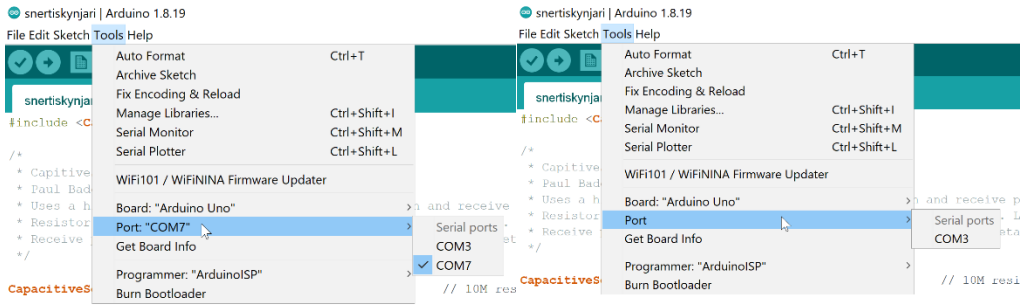

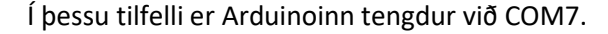

31. Ýttu á hringlaga takkann með örinni efst til vinstri til að hlaða forritinu inn á örtölvuna.

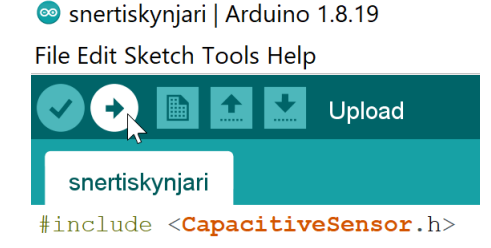

32. Farðu nú í Serial Monitor til að sjá gögnin sem örtölvan er að senda þér í gegnum USB snúruna. Þú gerir það með því að velja stækkunarglerið efst til hægri.

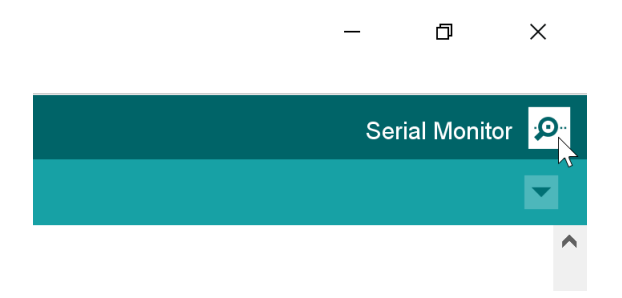

33. Stilltu á 9600 baud.

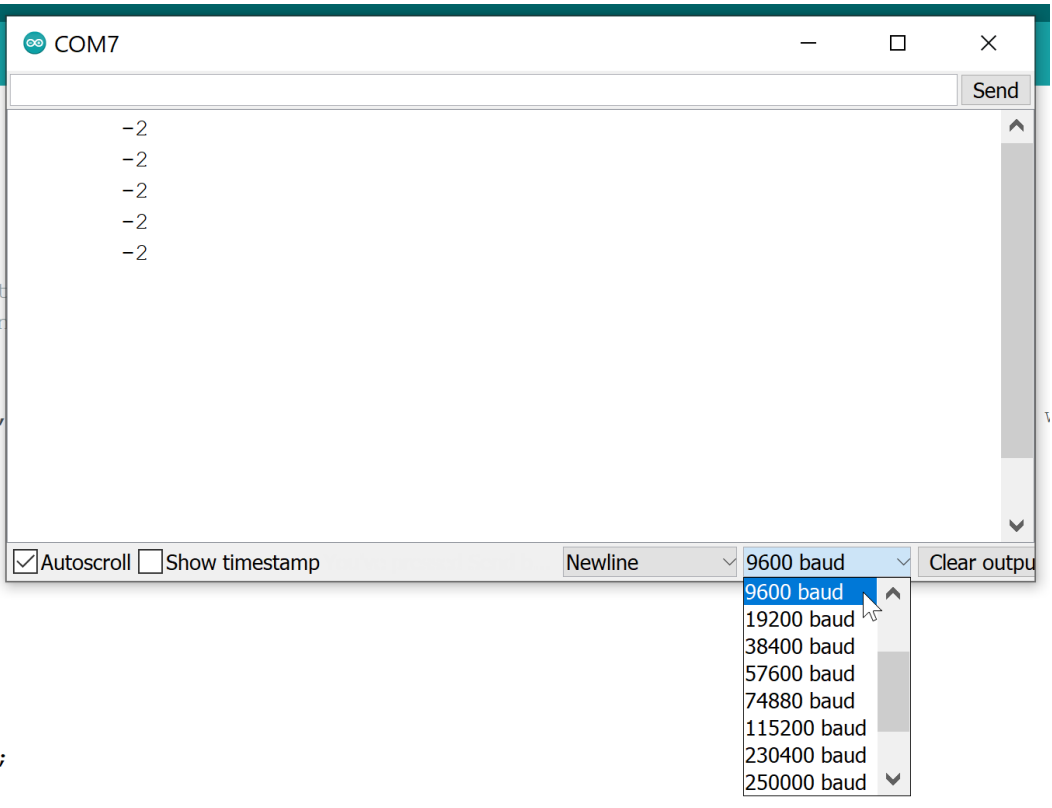

34. Þú ættir að sjá runu af tölum renna yfir skjáinn. Prófaðu að ýta á snertiskynjarann. Ef hann er vel lóðaður þá ættu tölurnar að breytast þegar þú ýtir á hann. Ef ekkert gerist þá getur verið að það þurfi að svissa á pinnum 4 og 6 og reyna aftur.

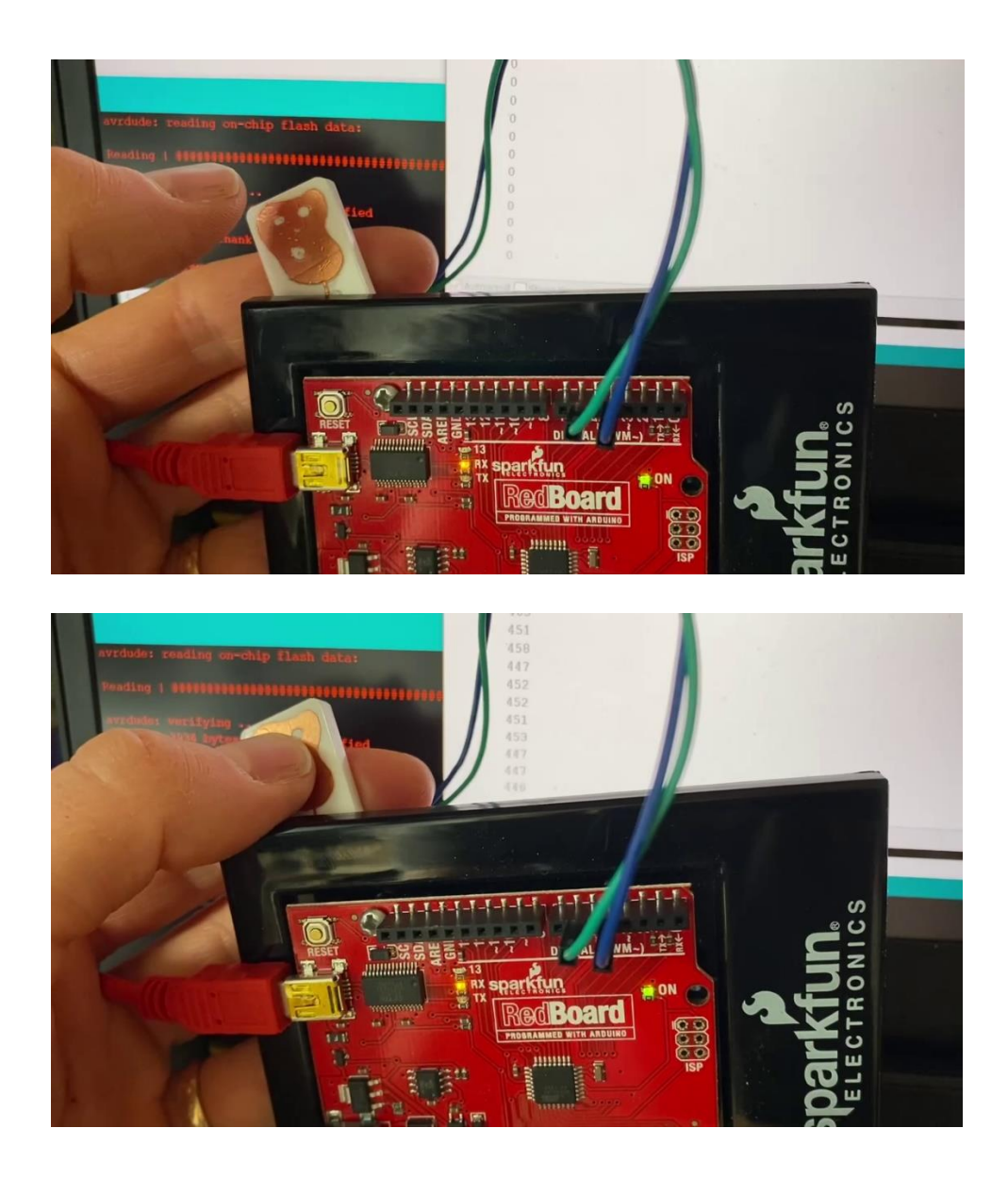

35. Til hamingju! Þú hefur búið til gagnlega rafrás með nútímaaðferðum.